# 市本级(郑州市第一税务分局)、郑东新区、经济技术开发 区、航空港区(新郑综合保税区)、高新技术开发区的纳税 单位按比例安排残疾人就业申报操作流程

# 途径一:网上申报

#### 第一步: 打开网址

使用 Chrome(谷歌)、Firefox 或 360 极速等浏览器,登录到本地政务服务 网(如河南省政务服务网,网址为 https://www.hnzwfw.gov.cn/)。

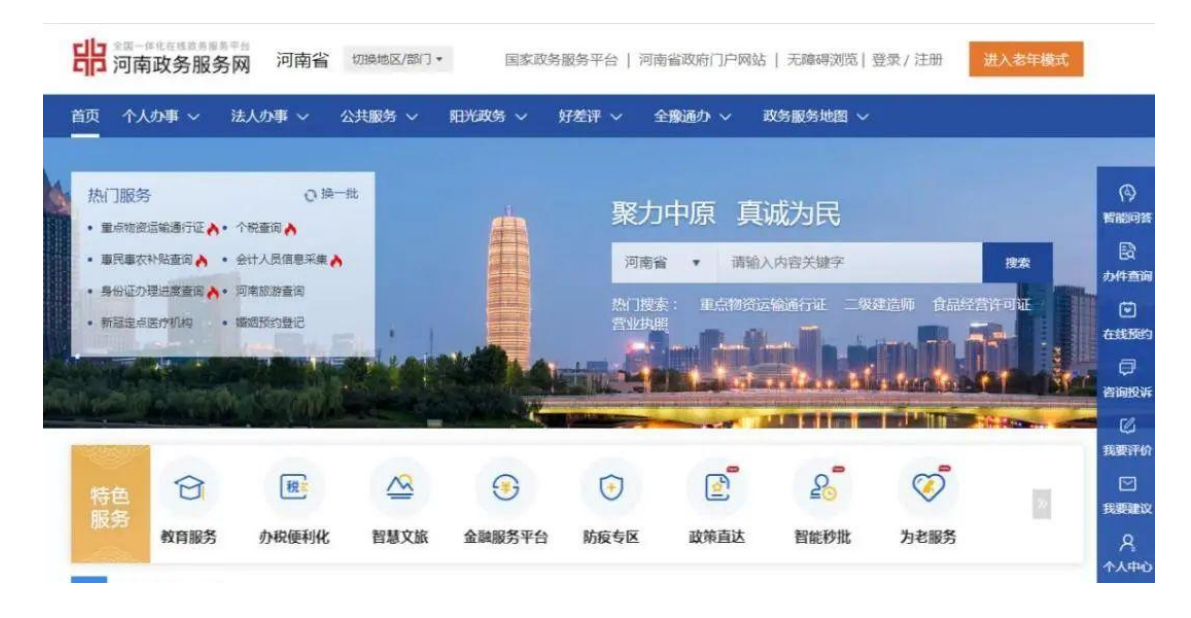

## 第二步:选择行政区域(郑州市)

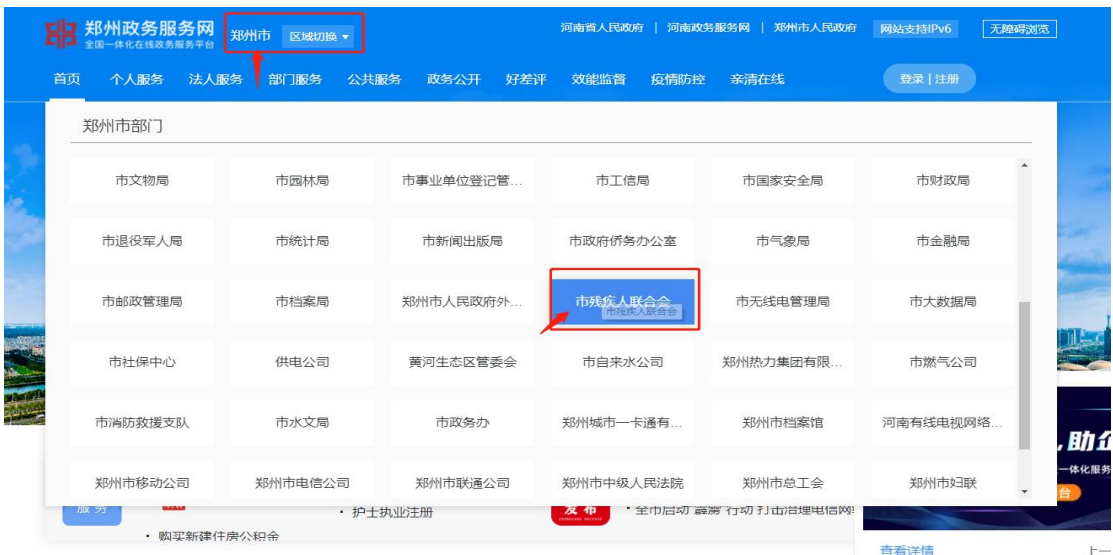

## 第三步:登录

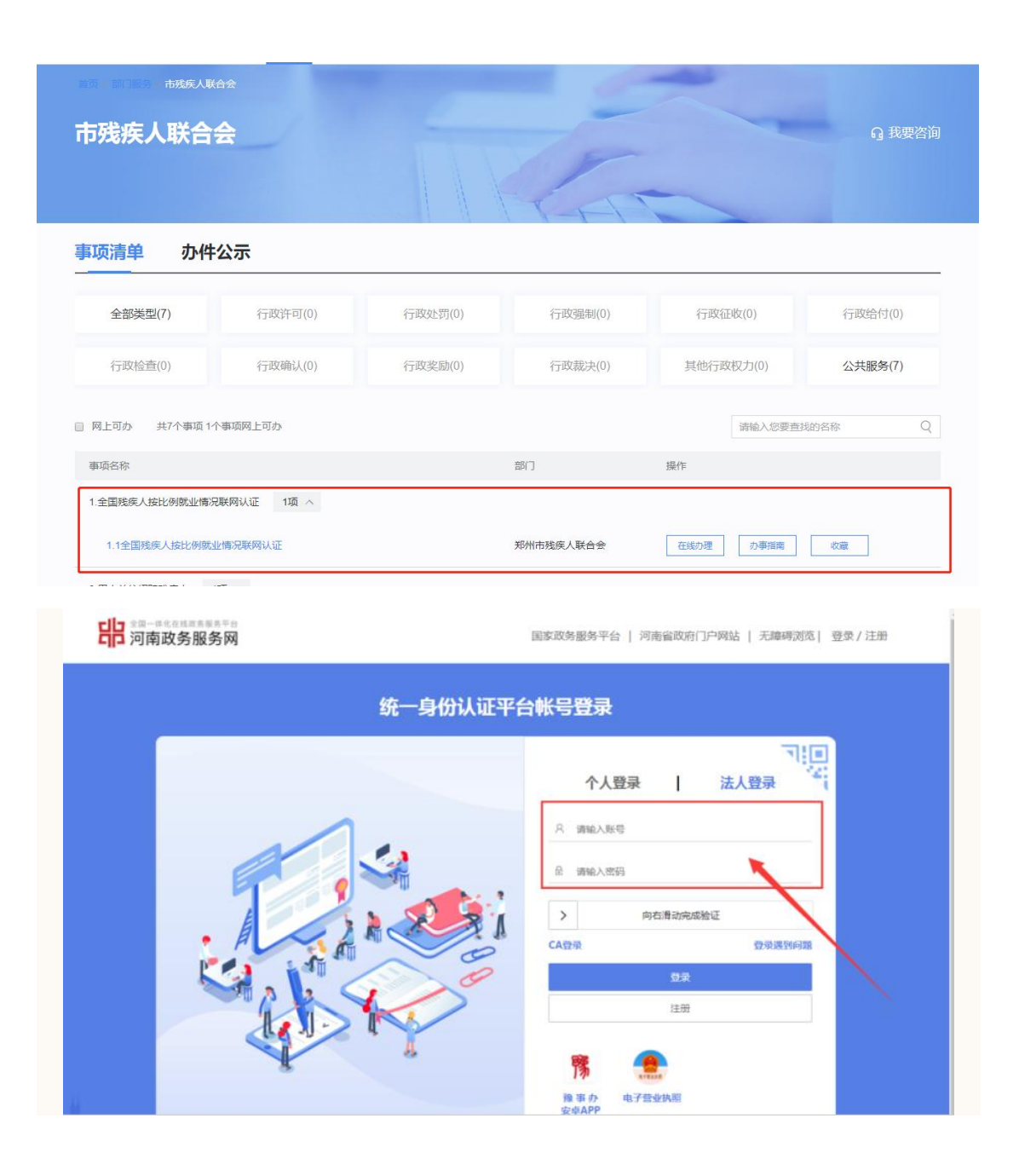

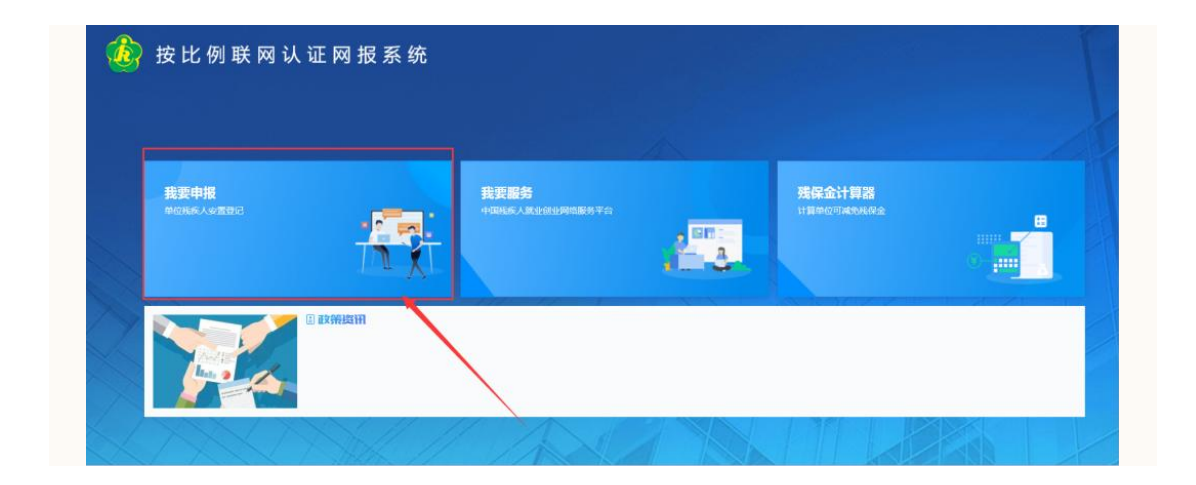

### 第四步:单位信息维护

用人单位首次登录系统后,系统将强制跳转到该模块,在完善单位信息后, 方可进行其他操作;非首次登录的用人单位,也可以通过该模块进行单位信息的 管理与维护。具体方法如下:

01 根据所登录的账号信息查询到该单位的基本信息情况;

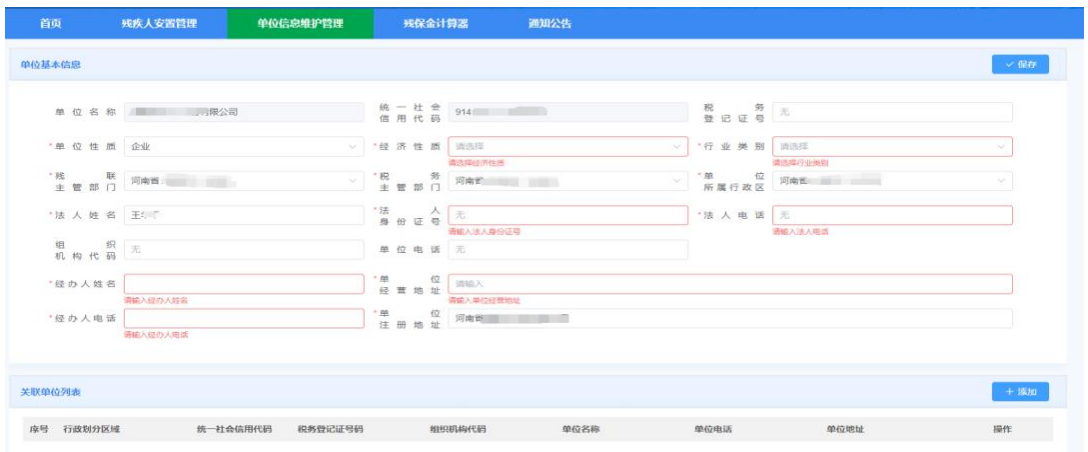

02 用人单位可以对查询到的单位信息进行修改保存;

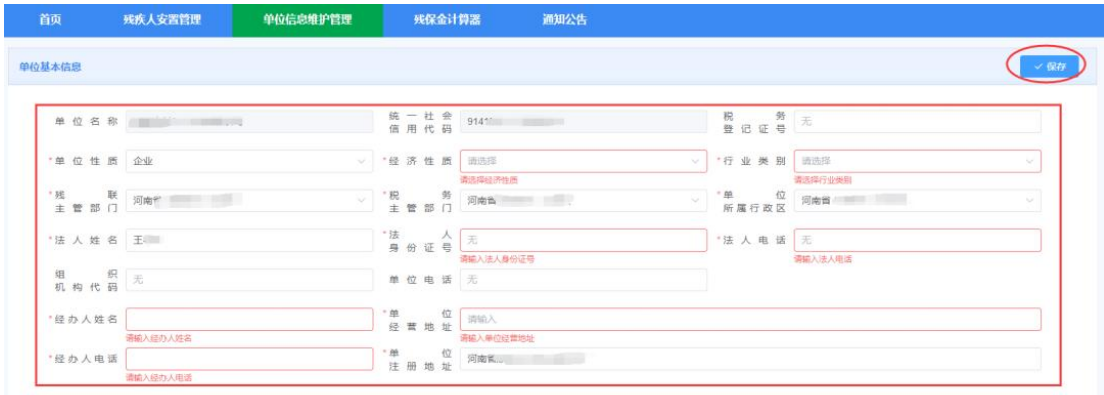

### 03 查询相关关联单位列表;

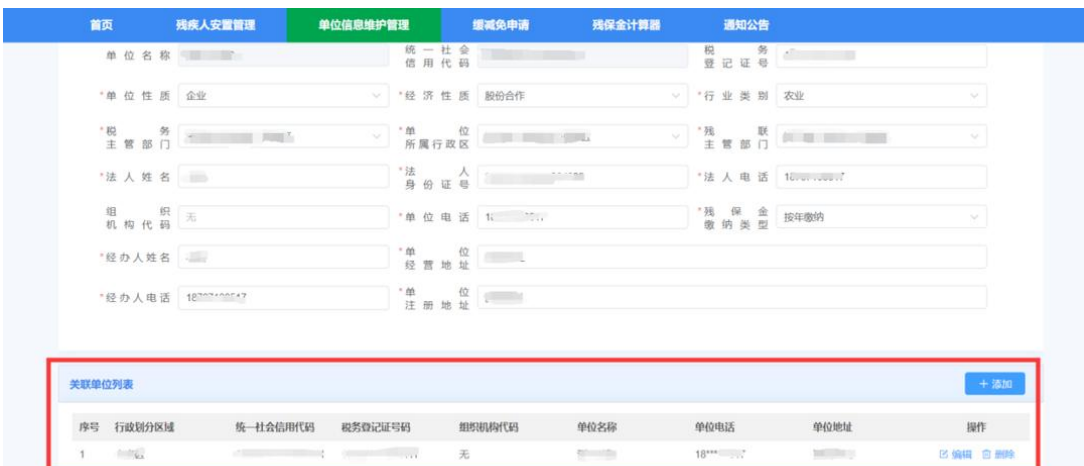

04 若本单位有关联单位,可点击添加或则修改按钮,对本单位的关联单位进行 维护(关联单位指的是用人单位依法以劳务派遣方式接受残疾人在本单位就业的 或者合并申报的分支机构,若无可跳过此步骤)。

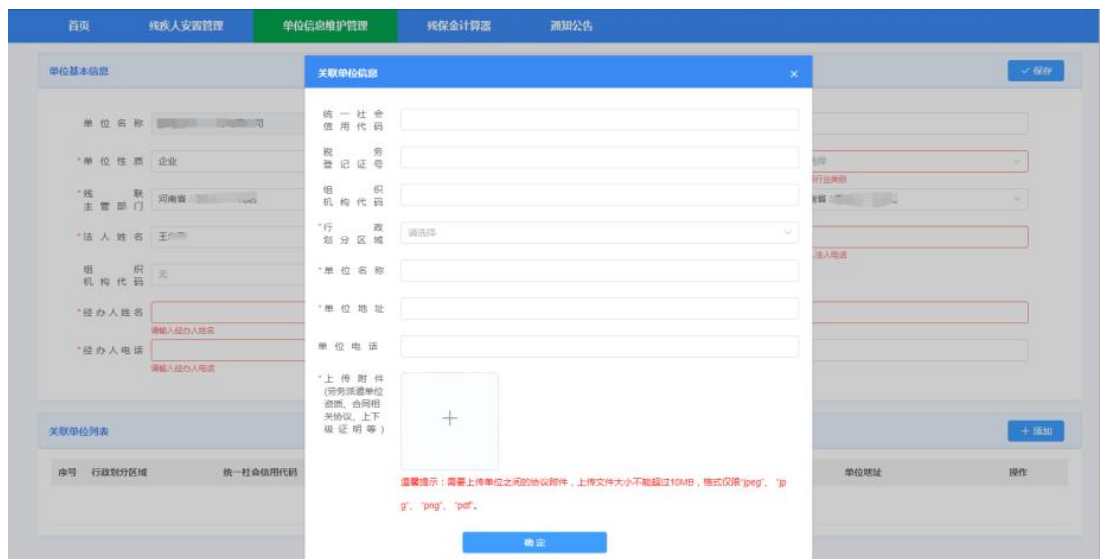

如需删除相关关联单位,用户点击"删除"按钮,在弹出的提示框中点击"确认", 即可删除该条关联单位数据。

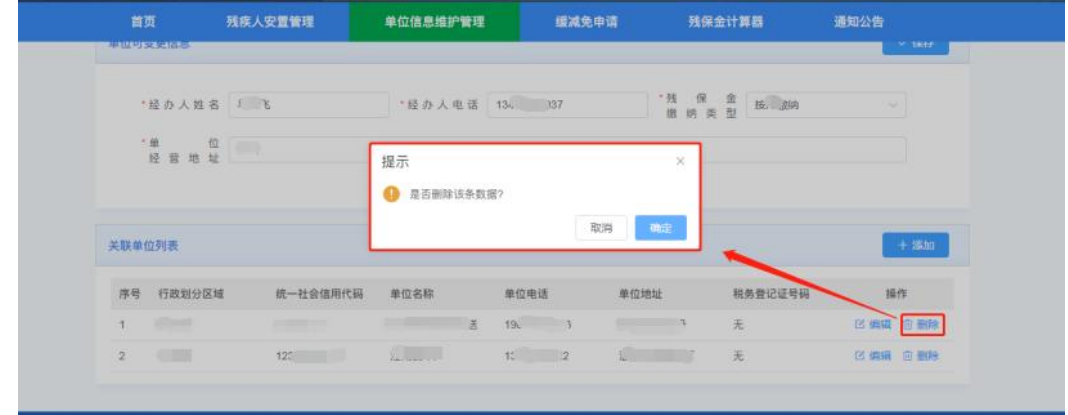

## 第五步:残疾人安置管理

确认单位信息及关联信息无误后,即可开展残疾人安置登记操作。具体操作 如下:

01 在"残疾人安置管理"页面,点击"添加残疾人"按钮,开始残疾人信息登记;

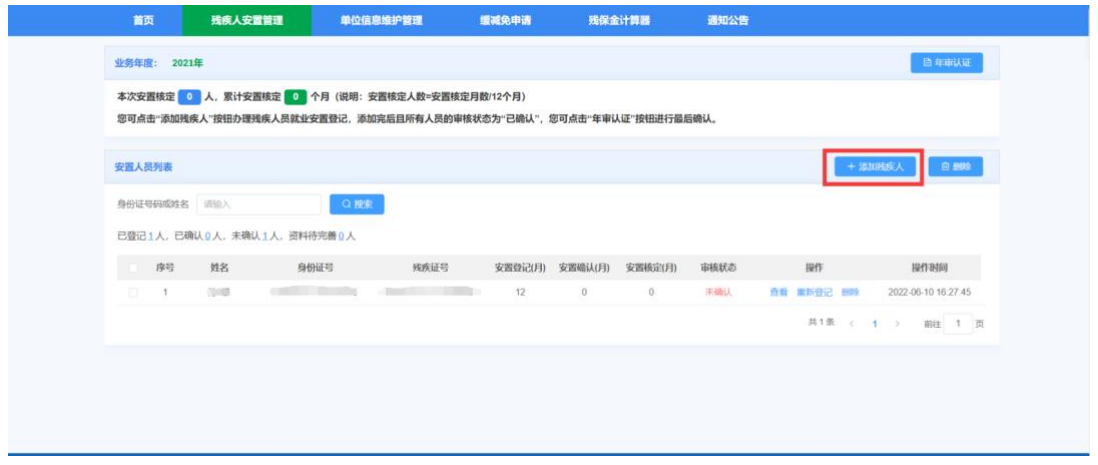

02 在弹出的残疾人信息填报页面,输入残疾人身份证号,将自动检索该身份号 对应的残疾人信息,如果无法检索出来,请根据页面提示,填写相关信息,并点 击下一步;

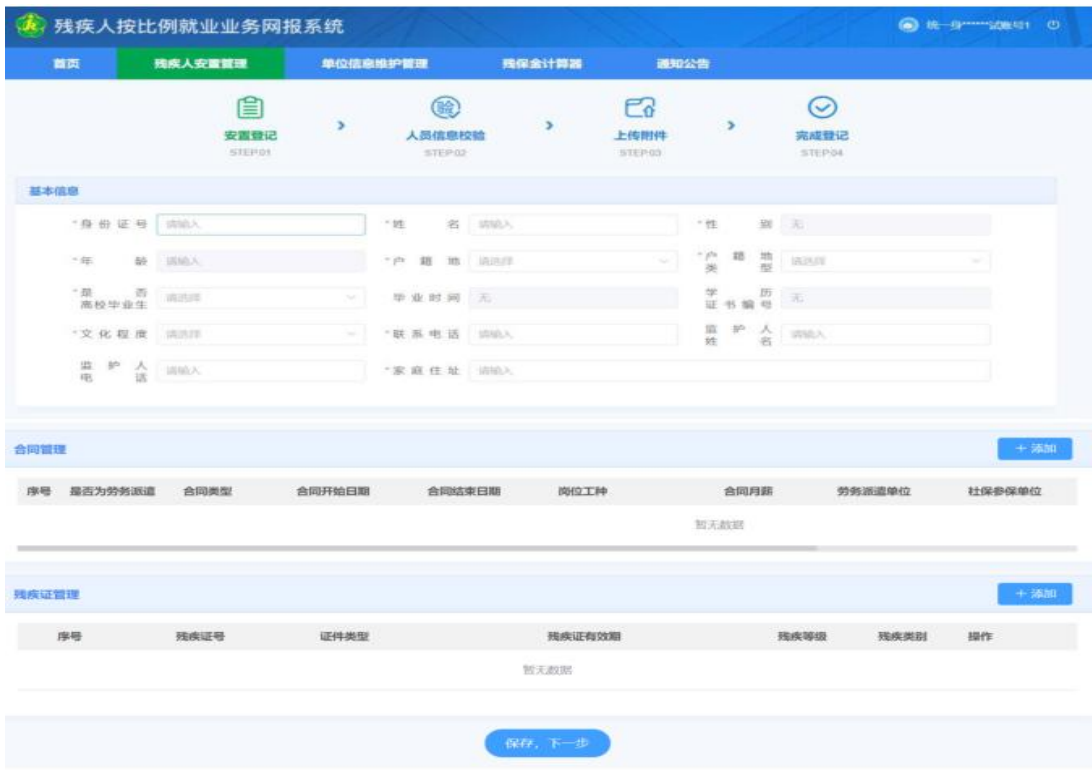

03 系统自动通过与社保、医保和税务的接口对残疾人的就业情况进行认证,检 验结果"√"为正常项,"×"为异常项。如果所有数据自动核验通过,且对核验结果 无异议,点击下一步继续操作。如果对系统认证情况有异议,可以勾选上本单位 认为符合情况的月份。提交相关材料,交由残疾人就业服务机构进行人工审核;

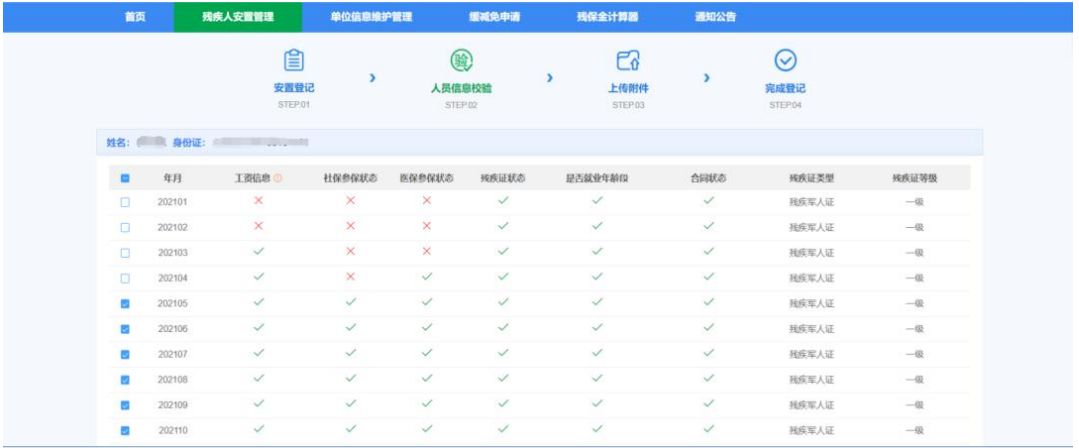

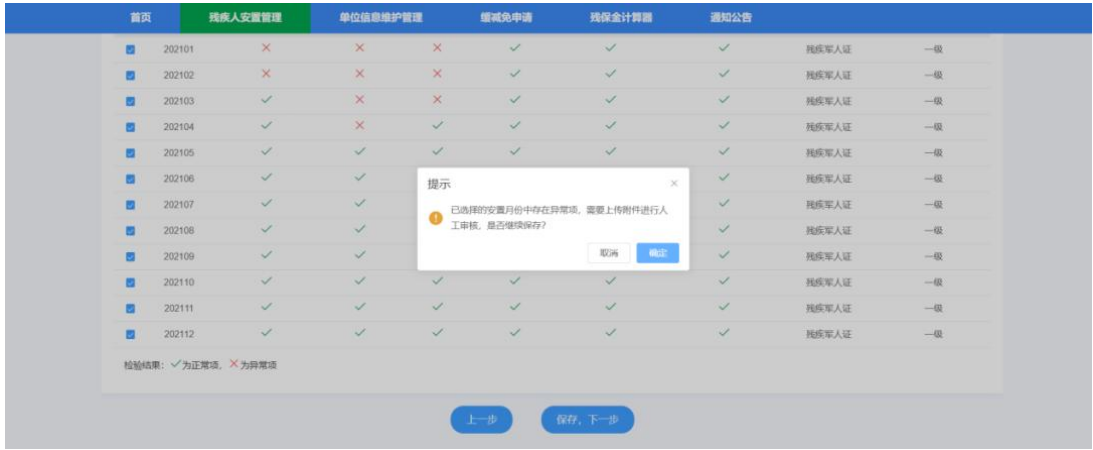

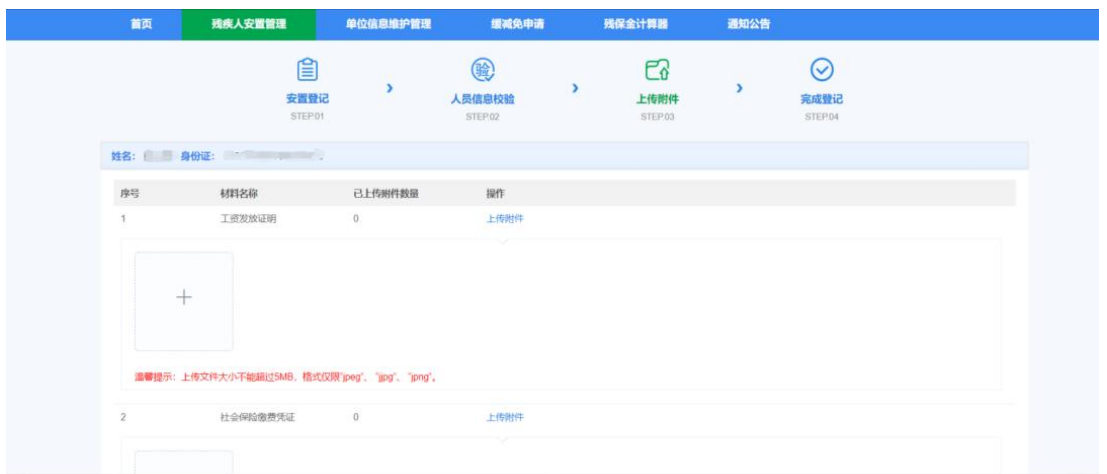

04 如果希望继续安置残疾人, 则点击继续登记按钮。如果安置完成, 则点击返 回安置登记管理,回到功能首页面。

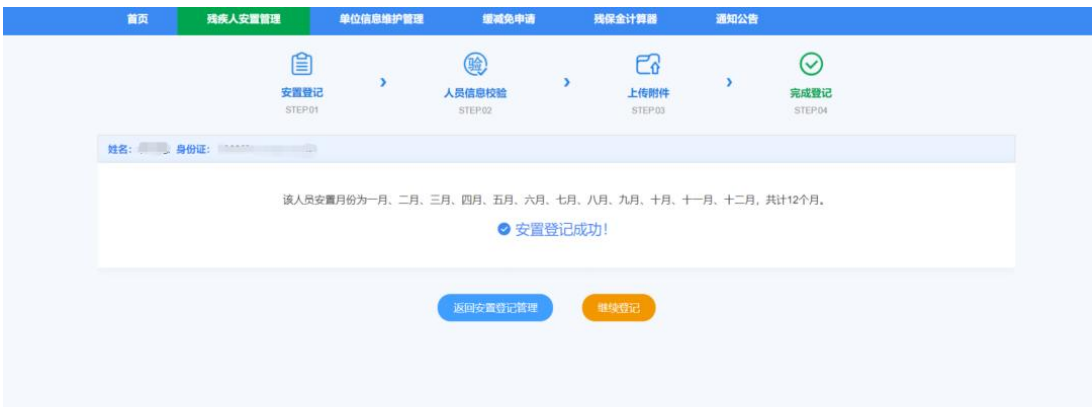

## 第六步:查看审核结果

情况一:如果安置人员中的审核状态为"未确认",请等待残疾人就业服务机构 业务人员对申报人员信息进行审核。

情况二:申报残疾职工工资、社保、医保等信息系统自动核验通过后或残疾人就 业服务机构业务人员审核完成后,人员状态变为已确认。

●如果对安置核定的月数有异议,可以点击查看,进入残疾人信息页面,查看该 人员安置登记的情况。(跳转至第八步)

●如果对审核结果无异议,可以点击"完成申报"按钮。根据页面提示,阅读承 诺书,并点击"已阅读,确认"完成年审认证,完成确认后将不能进行残疾人添 加、修改、删除等操作。

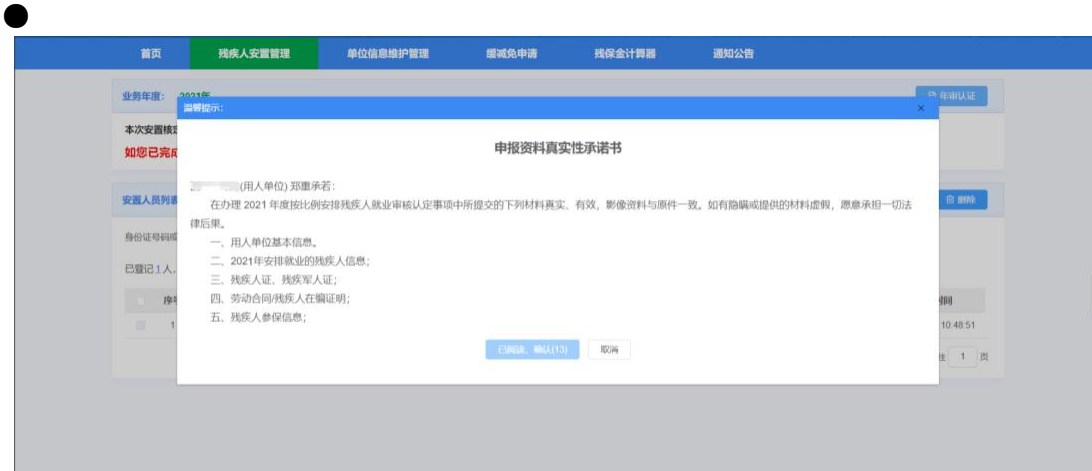

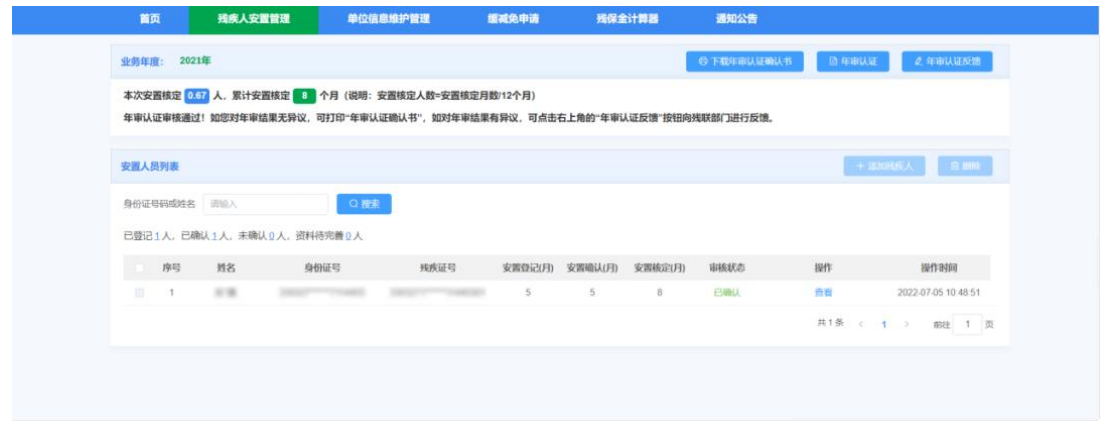

# 第七步:下载年审认证确认书

完成年审认证后,即可点击下载年审认证确认书按钮,完成申报工作。

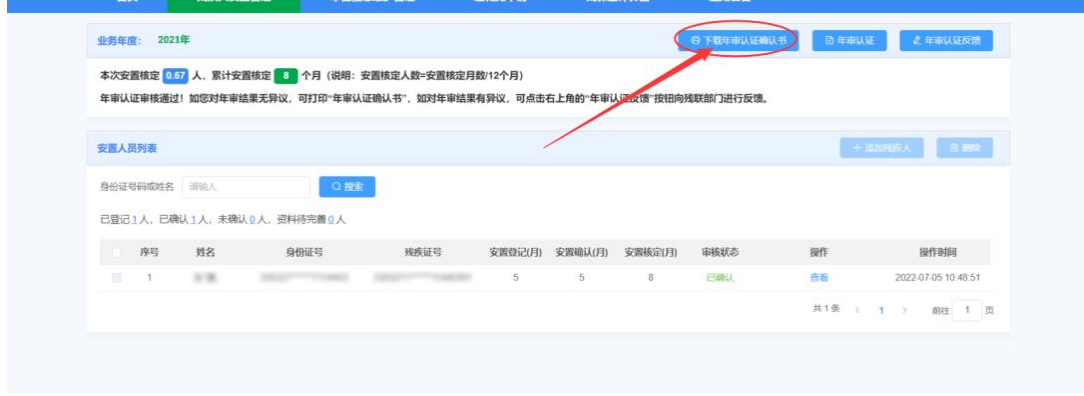

## 第八步:年审认证反馈(无异议单位无需此步操作)

如果提交年审认证后,希望再次对申报数据做修改编辑,则可以点击"年审 认证反馈"按钮,填写需要反馈的内容。残疾人就业服务机构工作人员审核后, 方可继续进行申报。

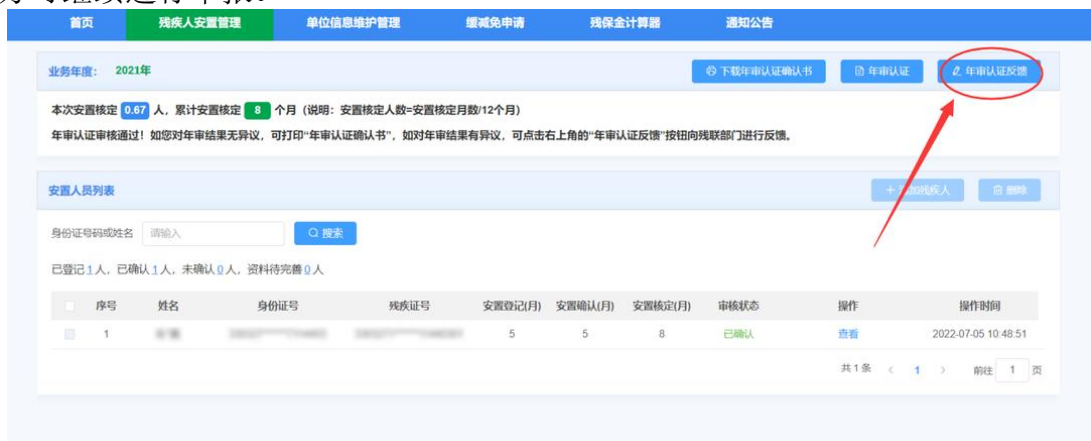

# 途径二:现场申报

#### 第一步: 准备材料

准备好以下资料后前往所属残疾人就业服务机构窗口进行业务申报(以下资 料均需要查验原件并留存复印件且加盖用人单位公章):

(1)用人单位安排残疾人就业情况表;(模板可在河南政务服务网事项中下 载) 2014年4月11日 11月21日 11月21日 11月21日 11月21日 11月21日 11月21日 11月21日 11月21日 11月21日 11月21日 11月21日 11月21日 11月21日 1

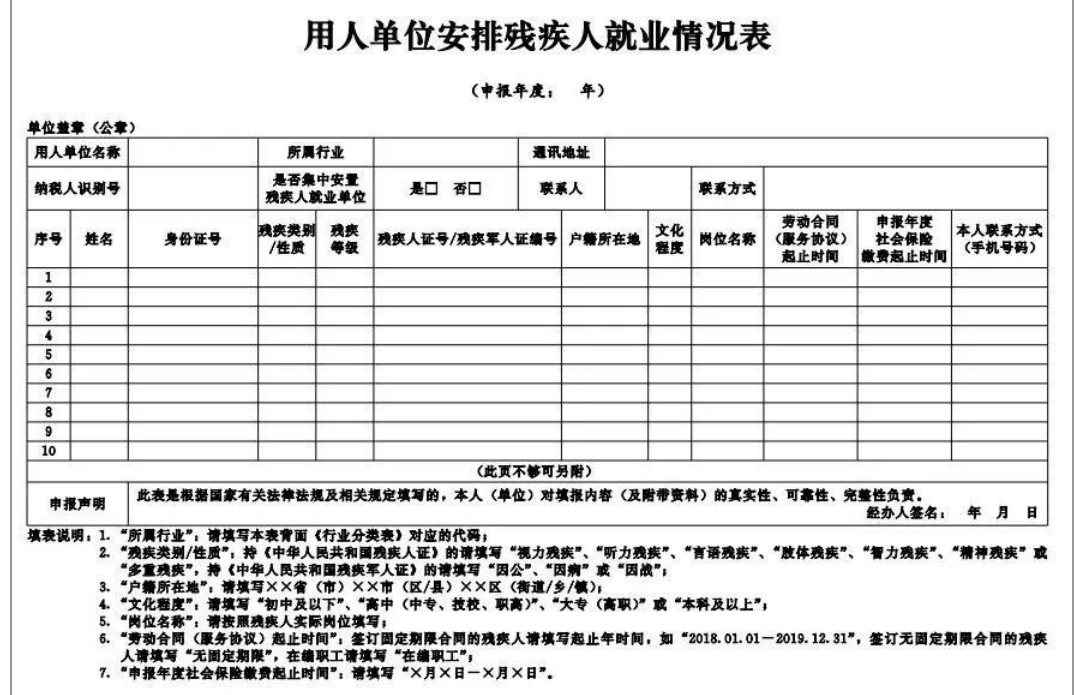

(模板样本)

(2)劳务派遣协议(通过劳务派遣安排残疾人的单位提供);

(3)残疾人就业年度银行工资流水查询单;

(4)劳务派遣单位的派遣资质证明(通过劳务派遣安排残疾人的单位提供);

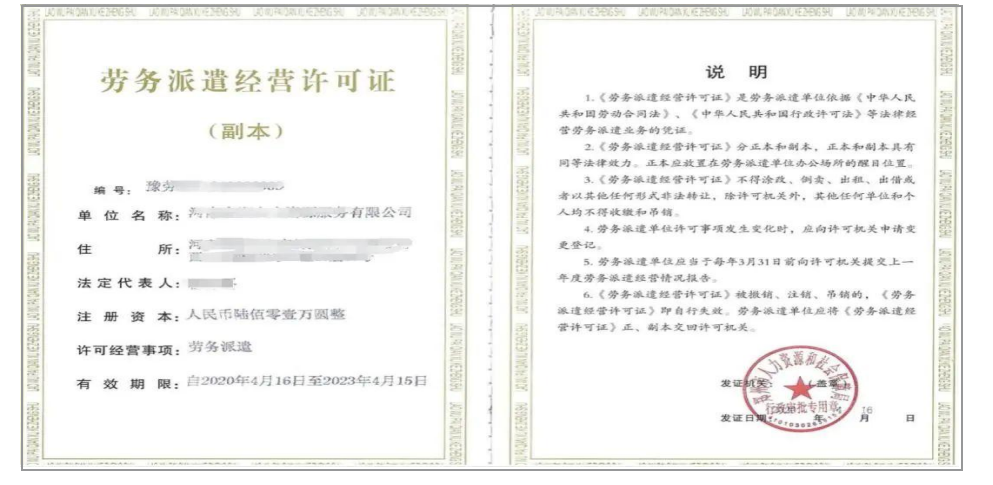

#### (证明样本)

(5)劳动合同(在编人员提供编制文件);

(6)毕业证书或《学历认证报告》(安排应届残疾人大学生的单位提供);

(7)残疾人参保情况证明材料;

(8)用人单位提供加盖单位公章的《用人单位提交材料真实有效性确认承诺 书》。(模板可在河南政务服务网事项中下载)

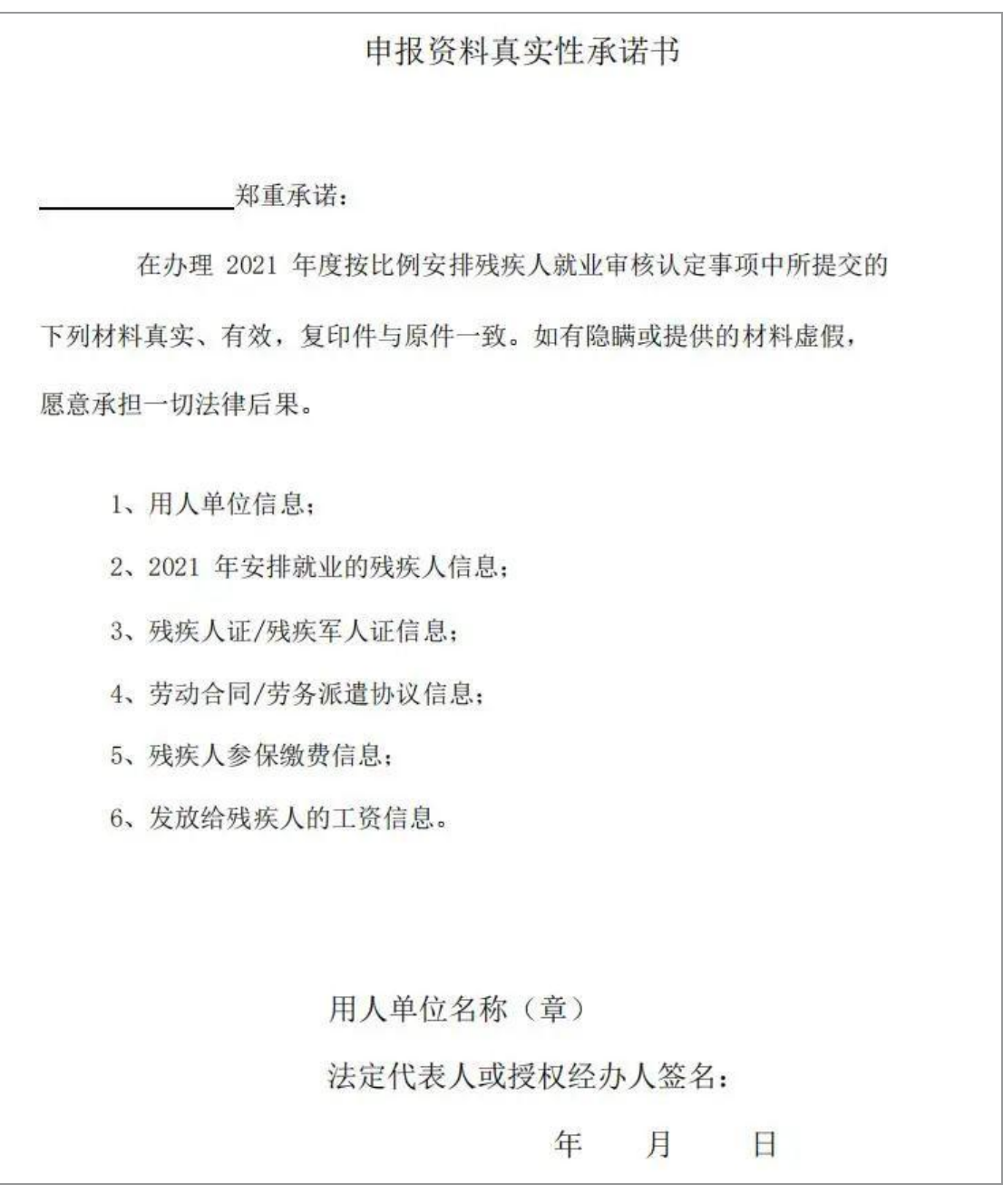

#### (模板样本)

### 第二步: 现场申报

提交相应材料交由残疾人就业服务机构业务人员进行审核办理。